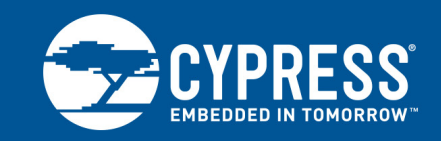

# **Over-the-Air (OTA) Firmware Update Procedure for Bluetooth Low Energy (BLE) Devices**

#### **Associated Part Family: CYW20734, CYW20735**

This application note describes procedures used to conduct the initial wired firmware downloads and subsequent over-theair (OTA) firmware upgrades from a host laptop running a Bluetooth Simplified API (BSA) Linux<sup>®</sup> stack to Bluetooth Low Energy (BLE) or BLE2-based remotes. Contact your Cypress representative for access to BSA Linux components.

## **1 About This Document**

#### **1.1 Purpose and Audience**

The document assumes that the user is familiar with using Cypress BlueTool™ software to download updates and perform upgrades on CYW20734 and CYW20735-equipped devices.

The document also covers the OTA process over a BLE link. BLE is a wireless personal area network (PAN) that adheres to the Bluetooth Special Interest Group (SIG) standards and is designed to support applications such as beacons, fitness and human interface devices (HIDs), healthcare, security, and home entertainment systems.

The document is intended for software and hardware engineers who develop and work with device updating firmware using OTA techniques and procedures.

### **1.2 Cypress Part Numbering Scheme**

Cypress is converting the acquired IoT part numbers from Broadcom to the Cypress part numbering scheme. Due to this conversion, there is no change in form, fit, or function as a result of offering the device with Cypress part number marking. The table provides Cypress ordering part number that matches an existing IoT part number.

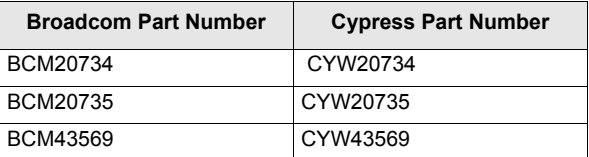

Table 1. Mapping Table for Part Number between Broadcom and Cypress

### **1.3 Acronyms and Abbreviations**

[In most cases, acronyms and abbreviations are defined on first use. For a more complete list of acronyms and](http://www.cypress.com/glossary) [other terms used in Cypress documents, go to:](http://www.cypress.com/glossary) http://www.cypress.com/glossary.

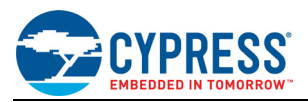

## **1.4 References**

The references in this section may be used in conjunction with this document.

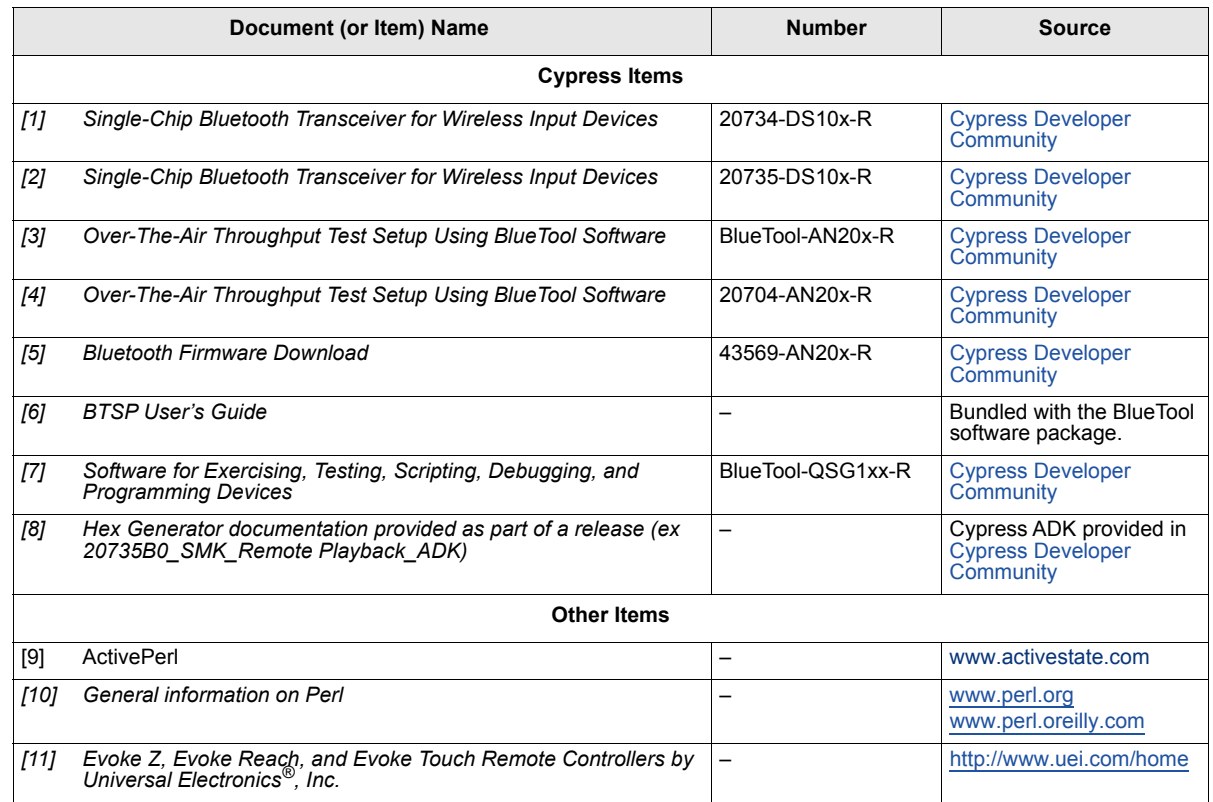

## **2 IoT Resources**

<span id="page-1-1"></span><span id="page-1-0"></span>Cypress provides a wealth of data at<http://www.cypress.com/internet-things-iot>to help you to select the right IoT device for your design, and quickly and effectively integrate the device into your design. Cypress provides customer access to a wide range of information, including technical documentation, schematic diagrams, product bill of materials, PCB layout information, and software updates. Customers can acquire technical documentation and software from the Cypress Support Community website [\(http://community.cypress.com/\).](http://community.cypress.com/)

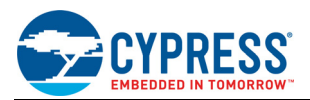

# **3 Introduction**

An OTA device firmware upgrade is a bootload mechanism that uses a wireless link to update firmware on a target device. While some computers come with built-in Bluetooth connectivity, others require the use of a Bluetooth dongle. Dongles are USB network adapters that enable a computer to communicate with Bluetooth devices such as mobile phones, remotes, and headsets.

The procedures described herein include use of the Cypress CYW43569 dongle. The CYW43569 is a dual-band 2x2 MIMO combo chip (802.11a/b/g/n/ac and Bluetooth 4.1) aimed at media platforms such as digital televisions and over-the-top media boxes. It supports USB 2.0 or USB 3.0 access to both WiFi and Bluetooth and has integrated power amplifiers for both bands along with a separate Bluetooth low-noise amplifier (LNA) with customized WiFi and Bluetooth coexistence algorithms.

The procedures address the configuration of CYW20734 and CYW20735-based Evoke™ remote controllers (see [Reference \[11\] on page 2\)](#page-1-0).

# **4 System Requirements**

### **4.1 Host System Requirements**

A personal computer running the Microsoft® Windows® operating system is required to use BlueTool. Cypress recommends running Windows XP; however, other versions of Windows are supported.

**Note:** BlueTool software is updated frequently, resulting in operational and other changes to the graphical user interface. Consequently, this document only contains selective references to using BlueTool. These instructions should remain the same for all BlueTool releases. If discrepancies exist between this document and the version of BlueTool you are using, contact your Cypress technical representative.

A Linux-based laptop running BSA software is also required. Contact your Cypress Field Applications Engineer (FAE) to obtain the BSA package.

### **4.2 Recommended Converter Board**

The following board number is an example BCM9RS232\_CONV (Rev 01).

### **4.3 Hex Generator**

Cypress engineering teams support the hex generator that is available in the ADK as a zip file (see [Reference \[8\]](#page-1-1) [on page 2](#page-1-1)). Contact Cypress to request access to the 20735B0 hex generator manual.docx and hex generator.bat. These files are located in */mpaf/apps/hidd/hex\_generator* and are included in an ADK release for 20735B0 chips. For customers who received a prior ADK without /hex\_generator folder (and the four files), these files can be provided by Cypress upon request.

# <span id="page-2-1"></span>**5 CYW20734-Based BLE Evoke Remote Control**

This section describes how to configure the CYW20734-based BLE Evoke Remote Control.

### <span id="page-2-0"></span>**5.1 Firmware Update Installation**

Start the firmware wired update installation. This is done using the *WiredUpdate* package.

**Note:** Due to a bug in the ROM, the CYW20734 only checks a specific serial flash location for a valid static section. Thus, the initial firmware download into the remote must be done using the WiredUpdate package to work around this limitation. You will need Bluetool, *WiredUpdate\_v5a.zip, and read\_sflash.zip).* The WiredUpdate package includes instructions on how to execute the WiredUpdate package.

1. Unzip the WiredUpdate v5a.zip file to a directory on your C drive. These files will be executed from the command prompt. The following shows a resulting unzipped directory.

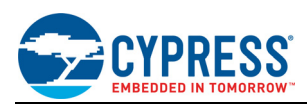

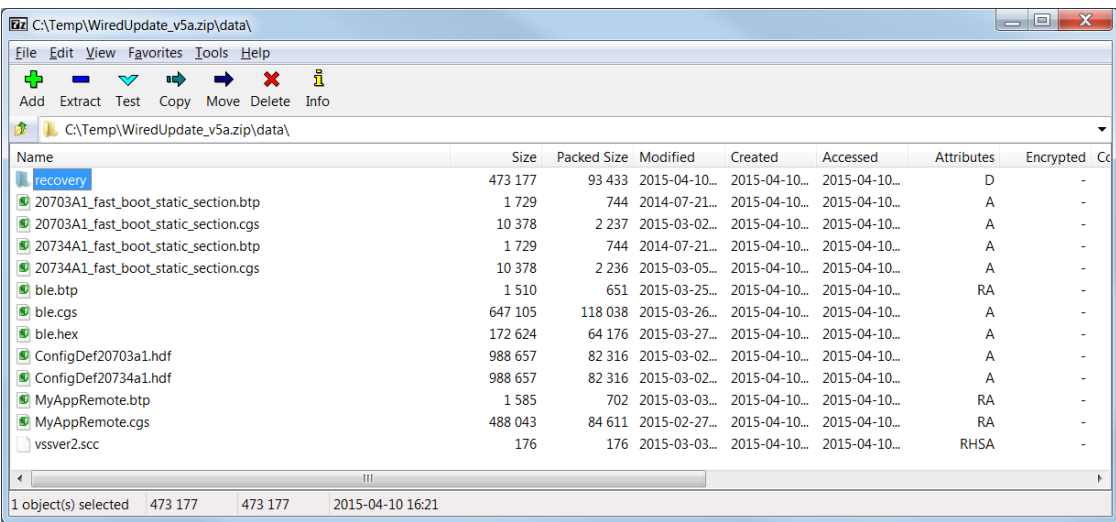

- 2. Use the following example file name *A\_20734A1-bleremote\_evoke-rom-ram-spar.cgs* to conduct the firmware download using the Cypress BlueTool user interface.
- 3. From the Cypress Bluetool user interface, within the Device configuration field, select **20734 EEPROM Serial Flash** and click **Export.**

Once Export is selected, an interface appears as shown in the example below:

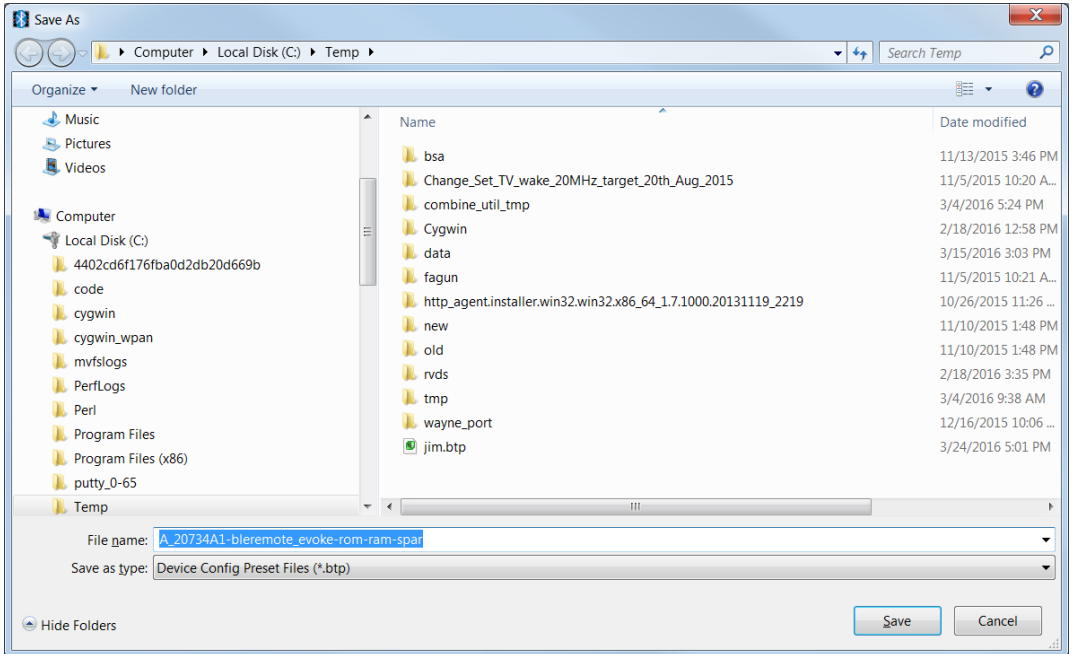

- 4. Type in the example file name **A\_20734A1-bleremote\_evoke-rom-ram-spar** in the File name field using the same format as shown in the user interface screen, then click **Save**, then the file name that appears in this example is saved.
- 5. The example above shows a download to C:\temp. In this case, simply move the file from this directory to the WiredUpdate directory. Open the .btp file and check to ensure that ConfigDSLocation = 16384 (=0x4000).
- 6. In the WiredUpdate directory, copy both the .cgs file and .btp file to the data subfolder of the *WiredUpdate*  folder.

Example: The files *MyAppRemote.btp* and *MyAppRemote.cgs* above show representative examples. Once the

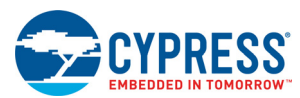

.cgs file is compiled, then the .btp file is created using the same name.

- 7. Remove the batteries from the remote control.
	- a. Connect an RS-232 converter board to the download cable of the remote control.
	- b. Connect an RS-232 cable between your PC's COM 1 and the converter board.
- 8. Run Bluetool. From the Bluetool menus, select **Transport>HCI Control**
- 9. Select **COM 1** (or the COM port you used to connect to the PC) and check the **HCI protocol active** check box in the HCI Control window.
- 10. Slide the SW1 switch on the RS-232 board to the off position and then back to the on position.
- 11. Uncheck the **HCI protocol active** check box and then recheck the box **HCI protocol active** check box in the HCI Control window.
- 12. From the Bluetool HCI Control window:
	- a. Reset the CYW20734 Evoke remote control by selecting **7.3 Host Controller & Baseband Commands (3 key)** from the drop-down Command list.
	- b. Double-click **Reset** to reset the device (the reset status will be available in the log window).

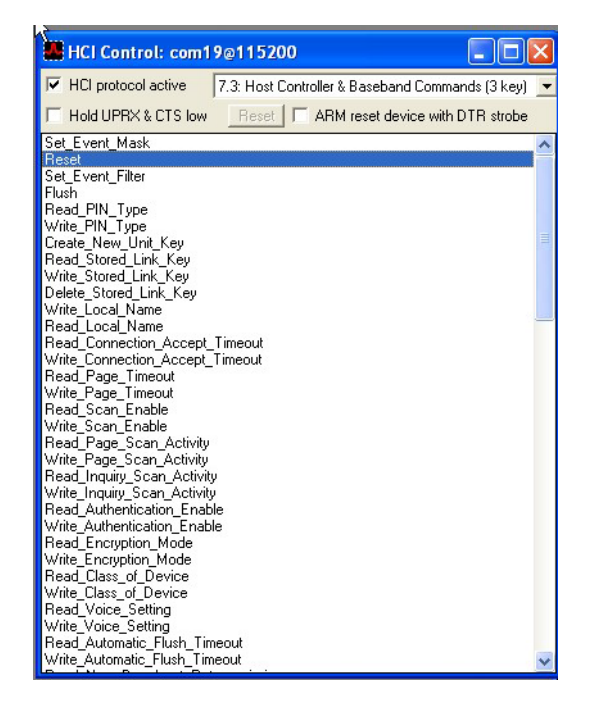

c. Ensure the reset progress is successful by checking the log window. It should display "Success" status as shown below:

```
07:39.447 com19 <c Reset
             HCI Command Complete Event
        com198115200
[OE 04]: 01 03 OC 00
 event = 0xE (14, "Command Complete")
 Num_HCI_Command_Packets = 0x1 (1)
 Command_Opcode = 0xC03 (3075, "Reset")
Status = 0x0 (0, "Success")
```
- 13. Open a DOS window and navigate to the *WiredUpdate* directory.
	- a. Example: Type **prog com1 A\_20734A1-bleremote\_evoke-rom-ram-spar 20734000AAAA**
	- This example entry programs 20734000AAAA as the BD address into a CYW20734 Evoke remote.

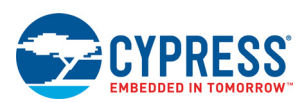

**Note:** Be sure to use your own BD address in above step. After the download completes, you can verify using Bluetool to see this BD address by power cycling the remote, and performing a reset from Bluetool.

- 14. Create a *.hex* image to be downloaded via OTA from BSA:
	- a. To distinguish firmware downloaded via OTA from firmware downloaded via a wired update, change *ADV\_LOCAL\_NAME* from the default name of *BrcmLeRC-* to another name such as *TestLeRC-* in the *\bleremote\_evoke\version.h* file.
	- b. Recompile and generate a *.cgs* file.
	- c. From the Cypress BlueTool interface, select **20734 EEPROM Serial Flash (4k pages)** in the Device configuration field.
	- d. Set the DS location to **0x00004000**
	- e. Uncheck **Include static section** and locate the .cgs file that was just built.
	- f. From the Cypress BlueTool interface shown above, select **File>Generate Burn Image**, to generate and save the *.hex* file.
	- g. Copy the *.hex* file to the path of the BSA server on the Linux laptop (/<br/>bsa\_release\_name>/3rdparty/ embedded/bsa\_examples/linux/server/build/x86, to be generated in the following step), and remove the RS-232 cable between your PC's COM 1 and the converter board (for example BCM9RS232\_CONV (Rev 01).
- 15. Install the appropriate BSA into the Linux laptop and perform the OTA firmware upgrade. Use the steps presented below. In this example, *bsa0106\_01.48.00-binary\_<optional ID>\_20150422eng1.tar.gz* is used for the CYW20734 Evoke remote).
- 16. Plug the Cypress43569 USB dongle into a Linux laptop and enter the following commands to set up BSA: tar -xvf bsa<tab>.tar.gz

cd /<br/>bsa\_release\_name>/3rdparty/embedded/brcm/linux/btusb

make

rmmod btusb

insmod btusb.ko

cd /<bsa\_release\_name>/3rdparty/embedded/bsa\_examples/linux/server/build

make -f Makefile.all clean

make -f Makefile.all all ENABLE\_BLE\_FWDL=TRUE

17. On Linux laptop, open four terminal windows with root privileges and change directory using the following command:

/<bsa\_release\_name>/3rdparty/embedded/bsa\_examples/linux/server/build/x86

18. Type in the following commands on each of the four terminals to start bsa\_server, app\_manager, app\_ble, and app\_hh:

terminal #1: **rm -rf bt\*xml** followed by **./bsa\_server -b btsnoop.txt**

terminal #2: **../../../app\_manager/build/x86/app\_manager**

terminal #3: **../../../app\_ble/build/x86/app\_ble**

terminal #4: **../../../app\_hh/build/x86/app\_hh**

- 19. Pair and connect to the remote from app hh terminal.
	- a. Select **option 4: BLE Discovery**.
	- b. Press the **Pairing** key on the remote.
	- c. Once the app\_hh terminal displays *Discovery complete*, select **6**, then **1**, then the device with your BD address (such as Dev: 0), then **7 Open (Encryption+Authentication+Authorization)**.
	- d. Press any key on the remote to make sure that the key report appears in the app hh terminal (terminal 4).
- 20. From app\_ble terminal, select **option 10 or 11=> Connect to Server** (this is either option 10 or option 11, depending on your BSA version).
	- a. Select 0: Device from XML database (already paired)
	- b. Select the device number with your BD address (such as Dev: 0)
	- c. Select the Index number from BLE CLIENT LIST (such as Index: 0)

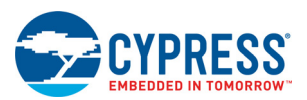

- d. Select Direct connection = 1
- e. Select option 29 => Upgrade FW by LE, then enter *.hex* file name that was previously copied over.
- f. Select the Index number from BLE CLIENT LIST (such as Index: 0).

**Note:** Do steps d, e, and f without pausing, and the BSA should start downloading the OTA firmware and finish with an *OTA FW DL: Success* message. Otherwise, the connection may be closed and the OTA firmware update will not start.

## <span id="page-6-0"></span>**5.2 Verify OTA Firmware Download**

Once the firmware upgrade completes:

- 1. Power cycle the Evoke remote.
- 2. Reconnect the remote to your PC using an RS-232 cable and the BCM9RS232\_CONV (Rev 01) converter board.
- 3. Connect remote to Bluetool and verify that the HCI reset was successful.
	- a. Uncheck **HCI protocol active** or exit this window.
- 4. From a DOS window:
	- a. Unzip *read\_sflash.zip* into a target directory.
	- b. Change into that directory and type **perl read\_sflash.pl > log.txt**. This dumps out the content of magic numbers at locations *0x1FF4-0x1FFB*, and DS2 offset at locations *0x1FFC-0x1FFF*.
	- c. Check the results to examine from the 5th byte onward for eight (8) consecutive bytes to see the magic numbers: 0xAA, 0x55, 0xF0, 0x0F, 0x68, 0xE5, 0x97, 0xD2. Check to ensure DS2 offset is populated.
	- d. Remove the RS-232 cable from the RS-232 converter board BCM9RS232\_CONV (Rev 01) from your PC.

**Note:** DS2 offset is expressed in little endian. So if the four bytes are 00, 20, 02, 00, then the DS2 offset address is 0x00022000. This verifies that the OTA firmware download has successfully written the magic numbers and DS2 offset to the correct locations.

- 5. Power cycle the remote:
	- a. type **Ctrl-C** to exit the bsa\_server, then re-start bsa\_server, app\_manager, app\_ble, and app\_hh as described previously, and try to re-pair the remote with the BSA by following the same pairing procedure.
	- b. Once BSA has completed discovery, double check that your remote's BD address and local name are correct. Once successfully paired, type any keys on the remote to ensure the reports show up in the app hh terminal. This completes the verification of OTA firmware download.

## <span id="page-6-1"></span>**5.3 Second OTA Firmware Download (Optional)**

**Note:** Repeat step 14 on p. 9 and step 20 on p. 10 to perform a hex image generation and initiate an OTA firmware download.

You may want to perform a second OTA firmware download. This step is optional and involves repeating the procedures described in [Firmware Update Installation on page 3](#page-2-0). To do so:

- 1. Change the device local name again to a unique name.
- 2. Recompile and regenerate a *.hex* image and copy it to the path of the defined BSA server.
- 3. After this second OTA firmware download is completed:
	- a. Check the magic numbers described in [Verify OTA Firmware Download on page 7](#page-6-0) and the DS2 offset will return to all 0xFF by running the same perl script.
	- b. Re-pair the remote with the defined BSA, with BSA discovering the newly downloaded firmware of your updated device local name and the identical BD address.

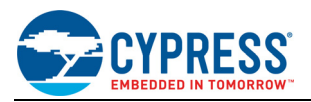

# <span id="page-7-0"></span>**6 CYW20735-Based BLE Evoke Remote Control**

This section describes how to configure the CYW20735-based BLE Evoke Remote Control.

## **6.1 Firmware Update Installation**

- 1. In the directory *\fw2\build\spar\brcm\bleremote\makefile.mk*, comment out the line below and recompile. #C\_FLAGS += -DBLE2\_ENABLE
- 2. Install the hex generator utility.
	- a. You must update the CYW20735 firmware using this utility due to the need to add required patches. This utility and instruction manual are available in ADK under (adk)\mpaf\apps\hidd\hex\_generator. Please read 20735B0\_hex\_generator\_manual.docs for information on how to install and download firmware using this utility.
- 3. Create a *.hex* image to be downloaded via OTA from BSA.
	- a. To distinguish firmware downloaded via OTA from the firmware downloaded via BlueTool, change dev\_local\_name from the default of *BLE Remote* to a name such as *BLE Test* in *\fw2\build\spar\brcm\bleremote\wiced\_bt\_bleremote\_cfg.c file*.
	- b. Recompile and generate a *.cgs* file.
	- c. From the Cypress BlueTool interface, select **20735B0 Serial Flash (4k pages) leremote** in the Device configuration field.
	- d. Set the DS location to **0x00004000**
	- e. Uncheck **Include static section** and locate the *.cgs* file that was just built.
	- f. From the Cypress BlueTool interface, select **File>Generate Burn Image**, to generate and save the *.hex* file.
	- g. Copy the *.hex* file to the path of the BSA server on the Linux laptop (/<br/>bsa\_release\_name>/3rdparty/ embedded/bsa\_examples/linux/server/build/x86, to be generated in the following step), and remove the RS-232 cable between your PC's COM 1 and the converter board (BCM9RS232\_CONV Rev 01).

The 207350B0 Serial Flash (4k pages) leremote screen is shown below.

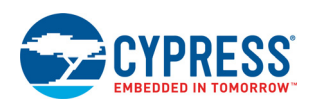

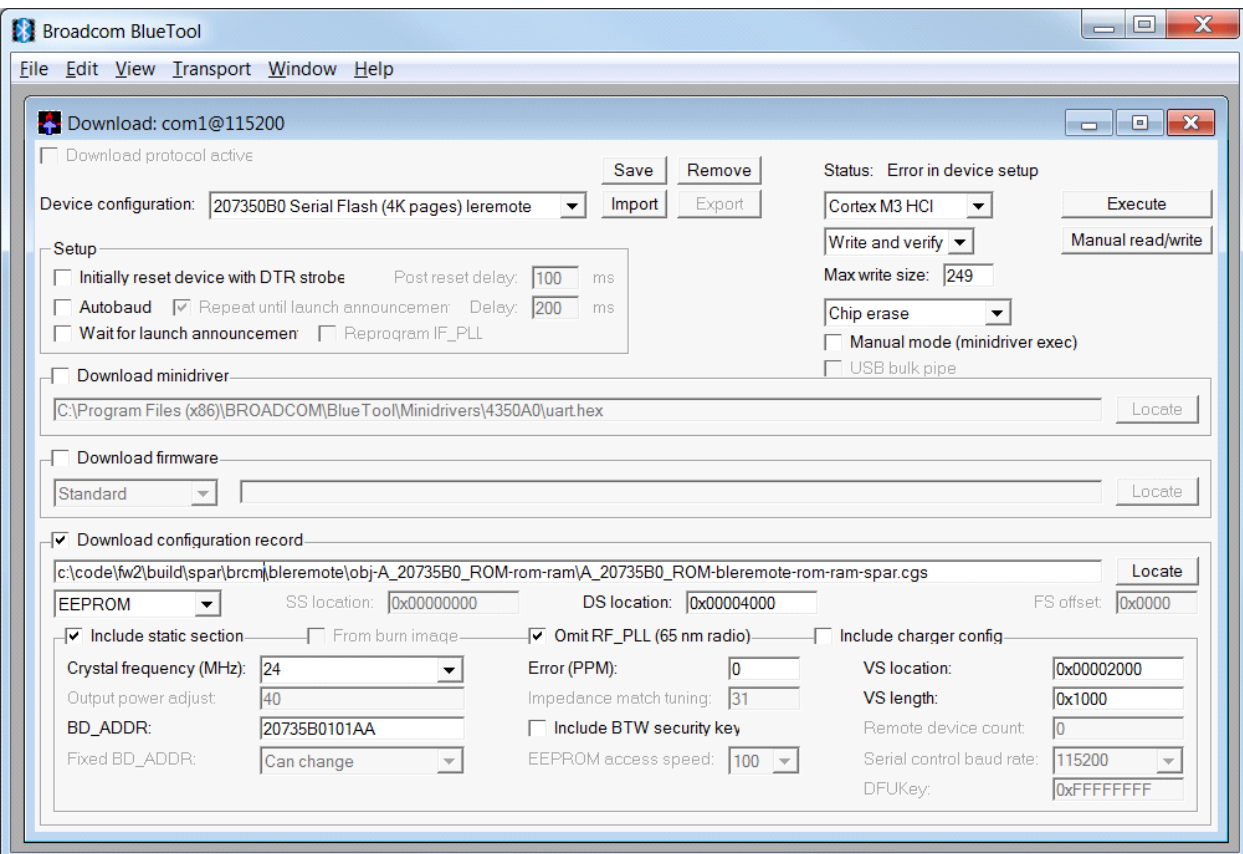

- 4. Install the appropriate BSA into the Linux laptop and perform the OTA firmware upgrade. Use the steps presented below. In this example, *bsa0107\_00.19.00.tgz* is used for the CYW20735 Evoke remote).
- 5. Plug the CYW43569 USB dongle into a Linux laptop and enter the following commands to set up BSA: tar -xvf bsa<tab>.tgz

cd /<bsa\_release\_name>/3rdparty/embedded/brcm/linux/btusb

make

rmmod btusb

nsmod btusb.ko

cd /<bsa\_release\_name>/3rdparty/embedded/bsa\_examples/linux/server/build

make -f Makefile.all clean

make -f Makefile.all all ENABLE\_BLE\_FWDL=TRUE ENABLE\_BLE2\_BRCM=TRUE

- 6. Follow the same procedure as described in [CYW20734-Based BLE Evoke Remote Control on page 3](#page-2-1) (steps 17 through 20) to complete the BSA app launch, pairing, and OTA firmware upgrade.
- 7. On Linux laptop, open four terminal windows with root privileges and change directory using the following command:

/<bsa\_release\_name>/3rdparty/embedded/bsa\_examples/linux/server/build/x86

8. Type in the following commands on each of the four terminals to start bsa\_server, app\_manager, app\_ble, and app\_hh:

terminal #1: **rm -rf bt\*xml** followed by **./bsa\_server -b btsnoop.txt**

terminal #2: **../../../app\_manager/build/x86/app\_manager**

terminal #3: **../../../app\_ble/build/x86/app\_ble**

terminal #4: **../../../app\_hh/build/x86/app\_hh**

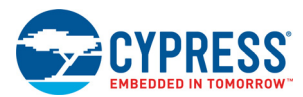

- 9. Pair and connect to the remote from app\_hh terminal.
	- a. Select **option 4: BLE Discovery**.
	- b. Press the **Pairing** key on the remote.
	- c. Once the app\_hh terminal displays *Discovery complete*, select **6**, then **1**, then the device with your BD address (such as Dev: 0), then **7 Open (Encryption+Authentication+Authorization)**.
	- d. Press any key on the remote to make sure that the key report appears in the app hh terminal (terminal 4).
- 10. From app\_ble terminal, select **option 10 or 11=> Connect to Server** (this is either option 10 or option 11, depending on your BSA version).
	- a. Select 0: Device from XML database (already paired)
	- b. Select the device number with your BD address (such as Dev: 0)
	- c. Select the Index number from BLE CLIENT LIST (such as Index: 0)
	- d. Select Direct connection = 1
	- e. Select option 29 => Upgrade FW by LE, then enter *.hex* file name that was previously copied over.
	- f. Select the Index number from BLE CLIENT LIST (such as Index: 0).

## **6.2 Verify OTA Firmware Download**

Verify the OTA firmware download following the same procedure as described in [Verify OTA Firmware Download](#page-6-0) [on page 7](#page-6-0).

### **6.3 Second OTA Firmware Download (Optional)**

You may want to perform a second OTA firmware download (see [Second OTA Firmware Download \(Optional\) on](#page-6-1) [page 7.](#page-6-1)

# **7 CYW20735-Based BLE2 Evoke Remote Control**

This section describes how to configure the CYW20735-based BLE2 Evoke Remote Control.

- 1. In the directory *\fw2\build\spar\brcm\bleremote\makefile.mk*, enable the line below and recompile. C\_FLAGS += -DBLE2\_ENABLE
- 2. Install the hex generator utility (see [CYW20735-Based BLE Evoke Remote Control on page 8](#page-7-0)).
- 3. Create a *.hex* image to be downloaded via OTA from BSA (see [CYW20735-Based BLE Evoke Remote Control](#page-7-0)  [on page 8](#page-7-0)).
- 4. Install the appropriate BSA into Linux laptop and perform OTA firmware upgrade: Follow the steps below (in this case, *bsa0107\_00.19.00.tgz* is used for the CYW20735 Evoke remote).
	- a. This procedure is the same as described in [CYW20735-Based BLE Evoke Remote Control on page 8](#page-7-0), with one additional step required for BLE2-based pairing. After starting the bsa\_server, app\_manager, app\_ble, and app\_hh, and before the pairing step, go to the app\_ble terminal to select **option 50 => BLE2 Control**, and select **1** to enable it.

### **7.1 Verify OTA Firmware Download**

Verify the OTA firmware download following the same procedure as described in [Verify OTA Firmware Download](#page-6-0) [on page 7](#page-6-0).

## **7.2 Second OTA Firmware Download (Optional)**

You may want to perform a second OTA firmware download (see [Second OTA Firmware Download \(Optional\) on](#page-6-1) [page 7.](#page-6-1)

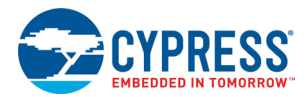

# **Document History Page**

**Document Title: AN214896 - Over-the-Air (OTA) Firmware Update Procedure for Bluetooth Low Energy (BLE) Devices**

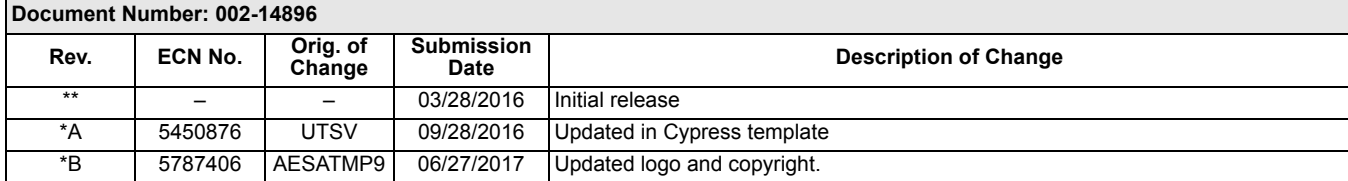

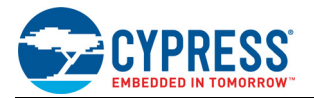

# **Worldwide Sales and Design Support**

### **Worldwide Sales and Design Support**

Cypress maintains a worldwide network of offices, solution centers, manufacturers' representatives, and distributors. To find the office closest to you, visit us at [Cypress Locations.](http://www.cypress.com/go/locations)

#### **[Products](http://www.cypress.com/go/products)**

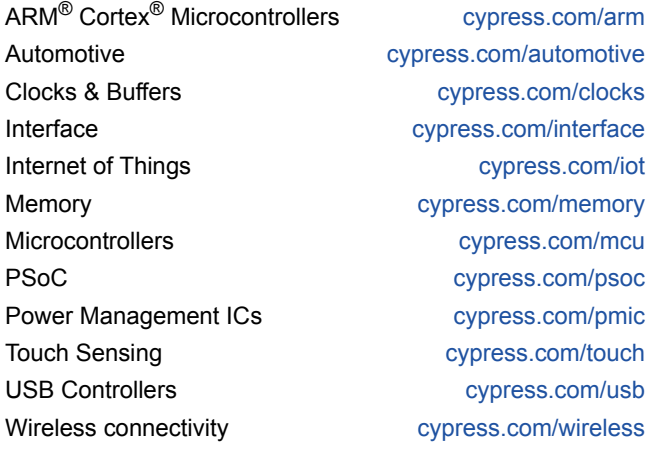

### **[PSoC](http://www.cypress.com/psoc)®[Solutions](http://www.cypress.com/psoc)**

[PSoC 1 |](http://www.cypress.com/products/psoc-1) [PSoC 3](http://www.cypress.com/products/psoc-3) | [PSoC 4](http://www.cypress.com/products/psoc-4) | [PSoC 5LP](http://www.cypress.com/products/psoc-5lp)| [PSoC 6](http://www.cypress.com/psoc6)

#### **[Cypress Developer Community](http://www.cypress.com/cdc)**

[|](http://www.cypress.com/forum) Forums | [WICED IoT Forum](https://community.cypress.com/welcome) | [Projects](http://www.cypress.com/projects) | [Video](http://www.cypress.com/video-library) | [Blogs](http://www.cypress.com/blog) | [Training](http://www.cypress.com/training) [Components](http://www.cypress.com/cdc/community-components)

#### **[Technical Support](http://www.cypress.com/support)**

[cypress.com/support](http://www.cypress.com/support)

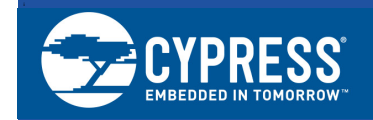

Cypress Semiconductor 198 Champion Court San Jose, CA 95134-1709

© Cypress Semiconductor Corporation, 2016-2017. This document is the property of Cypress Semiconductor Corporation and its subsidiaries, including Spansion LLC ("Cypress"). This document, including any software or firmware included or referenced in this document ("Software"), is owned by Cypress under the intellectual property laws and treaties of the United States and other countries worldwide. Cypress reserves all rights under such laws and treaties and does not, except as specifically stated in this paragraph, grant any license usnder its patents, copyrights, trademarks, or other intellectual property rights. If the Software is not accompanied by a license agreement and you do not otherwise have a written agreement with Cypress governing the use of the Software, then Cypress hereby grants you a personal, non-exclusive, nontransferable license (without the right to sublicense) (1s) under its copyright rights in the Software (a) for Software provided in source code form, to modify and reproduce the Software solely for use with Cypress hardware products, only internally within your organization, and (b) to distribute the Software in binary code form externally to end users (either directly or indirectly through resellers and distributors), solely for use on Cypress hardware product units, and (2) under those claims of Cypress's patents that are infringed by the Software (as provided by Cypress, unmodified) to make, use, distribute, and import the Software solely for use with Cypress hardware products. Any other use, reproduction, modification, translation, or compilation of the Software is prohibited. TO THE EXTENT PERMITTED BY APPLICABLE LAW, CYPRESS MAKES NO WARRANTY OF ANY KIND, EXPRESS OR IMPLIED, WITH REGARD TO THIS DOCUMENT OR ANY SOFTWARE OR ACCOMPANYING HARDWARE, INCLUDING, BUT NOT LIMITED TO, THE IMPLIED WARRANTIES OF MERCHANTABI-LITY AND FITNESS FOR A PARTICULAR PURPOSE. To the extent permitted by applicable law, Cypress reserves the right to make changes to this document without further notice. Cypress does not assume any liability arising out of the application or use of any product or circuit described in this document. Any information provided in this document, including any sample design information or programming code, is provided only for reference purposes. It is the responsibility of the user of this document to properly design, program, and test the functionality and safety of any application made of this information and any resulting product. Cypress products are not designed, intended, or authorized for use as critical components in systems designed or intended for the operation of weapons, weapons systems, nuclear installations, life-support devices or systems, other medical devices or systems (including resuscitation equipment and surgical implants), pollution control or hazardous substances management, or other uses where the failure of the device or system could cause personal injury, death, or property damage ("Unintended Uses"). A critical component is any component of a device or system whose failure to perform can be reasonably expected to cause the failure of the device or system, or to affect its safety or effectiveness. Cypress is not liable, in whole or in part, and you shall and hereby do release Cypress from any claim, damage, or other liability arising from or related to all Unintended Uses of Cypress products. You shall indemnify and hold Cypress harmless from and against all claims, costs, damages, and other liabilities, including claims for personal injury or death, arising from or related to any Unintended Uses of Cypress products.

Cypress, the Cypress logo, Spansion, the Spansion logo, and combinations thereof, WICED, PSoC, CapSense, EZ-USB, F-RAM, and Traveo are trademarks or registered trademarks of Cypress in the United States and other countries. For a more complete list of Cypress trademarks, visit cypress.com. Other names and